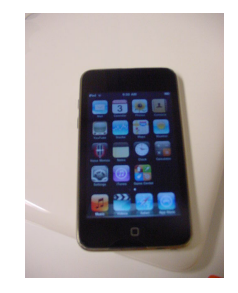

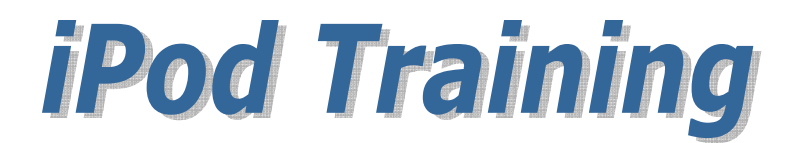

### To turn on iPod

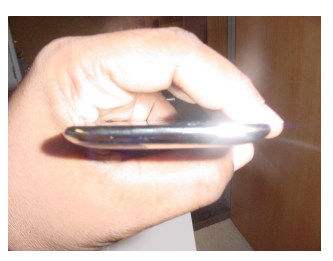

1. Press the button at the top left corner of iPod Touch or the home button on its face to turn it on.

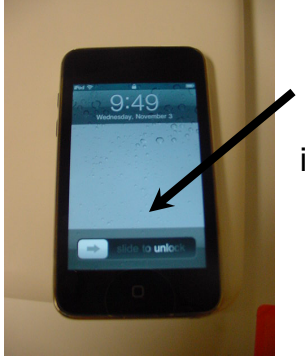

2. Slide the square indicator that says "slide to unlock" at the bottom of the screen, using your finger to move it from left to right, to access the iPod Touch's home menu.

## To adjust sound levels:

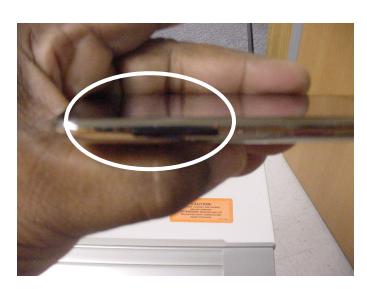

Press the top button on the left of the iPod Touch. Notice the volume indicator that appears on the iPod Touch's screen. Repeat this step until you have achieved your desired volume for the speakers.

To Search

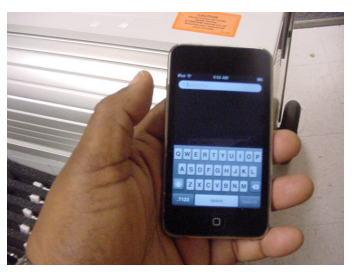

Touch screen and scroll to the right

#### Cart:

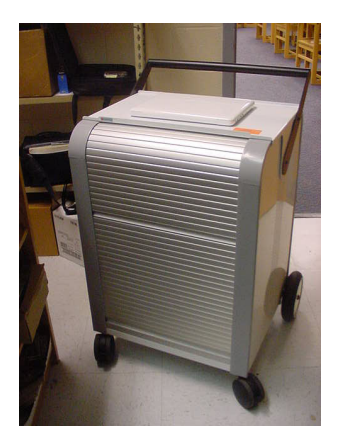

The cart will be kept in the library; a check-out sheet will be available for using the cart. No iPods should be taken out individually, you must check out the cart.

# iPod labels

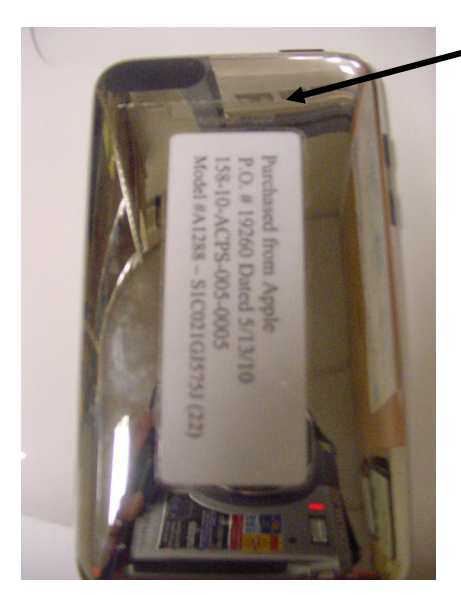

For your convenience, all iPod Touch devices have been labeled and engraved with a number. It will be helpful to assign students the same iPod so you can keep track of the devices and possible issues or documents saved.

## Restart iPod touch

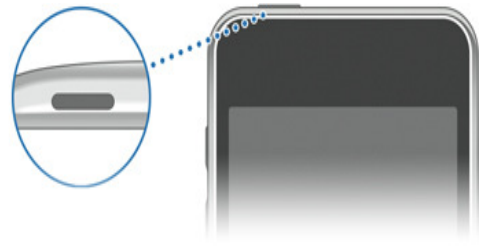

To restart iPod touch, first turn iPod touch off by pressing and holding the Sleep/Wake button until a red slider appears. Slide your finger across the slider and iPod touch will turn off after a few moments.

Next, turn iPod touch on by pressing and holding the Sleep/Wake button until the Apple logo appears.

\* To reset iPod touch, press and hold the Sleep/Wake button and the Home button at the same time for at least 10 seconds, until the Apple logo appears. (Apple Supporthttp://www.apple.com/support/ipodtouch/assistant/ipodtouch/#section\_2)

## Recharge iPod touch

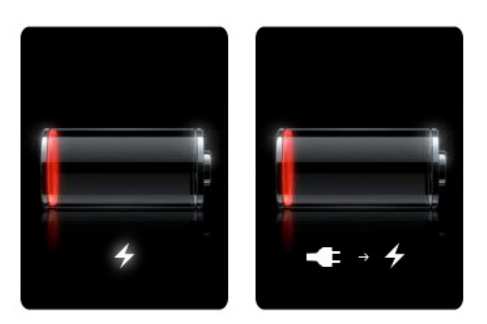

Connect iPod touch to a high-power USB port, such as the one on your computer, or use your iPod touch AC adapter. If either of these screens is present, keep iPod touch connected so it continues charging.

#### Tips to Remember:

- 1. Don't use the USB port on your keyboard because it is a low-power port and iPod touch will not charge.
- 2. If you see the red part of the battery image flash three times and then the screen goes black, it means that iPod touch is not receiving power to charge.
- 3. If the iPod touch battery is extremely low on power, the display may be blank for up to two minutes before one of the low-battery images appears
- \* Tips from Apple website:

http://www.apple.com/support/ipodtouch/assistant/ipodtouch/#section\_1

### Downloading iTunes & QuickTime software:

To view applications and downloading applications on your personal iPod, you must:

- 1. Go to site: http://www.apple.com/itunes/download/
- 2. Read the specifications needed for the software and then click

Download Now O

- 3. Follow step by step instructions for iTunes and QuickTime.
- 4. Go to iTunes store to view applications. You can perform a search for free educational software or a specific application.

#### \*\* Please Note: Be sure to select applications for the appropriate devices: iPod/iPhone or iPad

# Syncing Applications:

Individuals at each school have been selected to download and sync applications onto the iPods at your school. Be sure to complete any appropriate forms and submit to designated person prior to their "Sync" day.

\* Applications from your personal iPod can not be synced to the school devices.

BrainPop Featured Movie Schedule: http://www.brainpop.com/educators/home/ Choose Curriculum Calendar